Windows OS 基本ユーザーガイド

## 安心ネットセキュリティ

 $\sim$  インストール編  $\sim$ 

Ver1.6

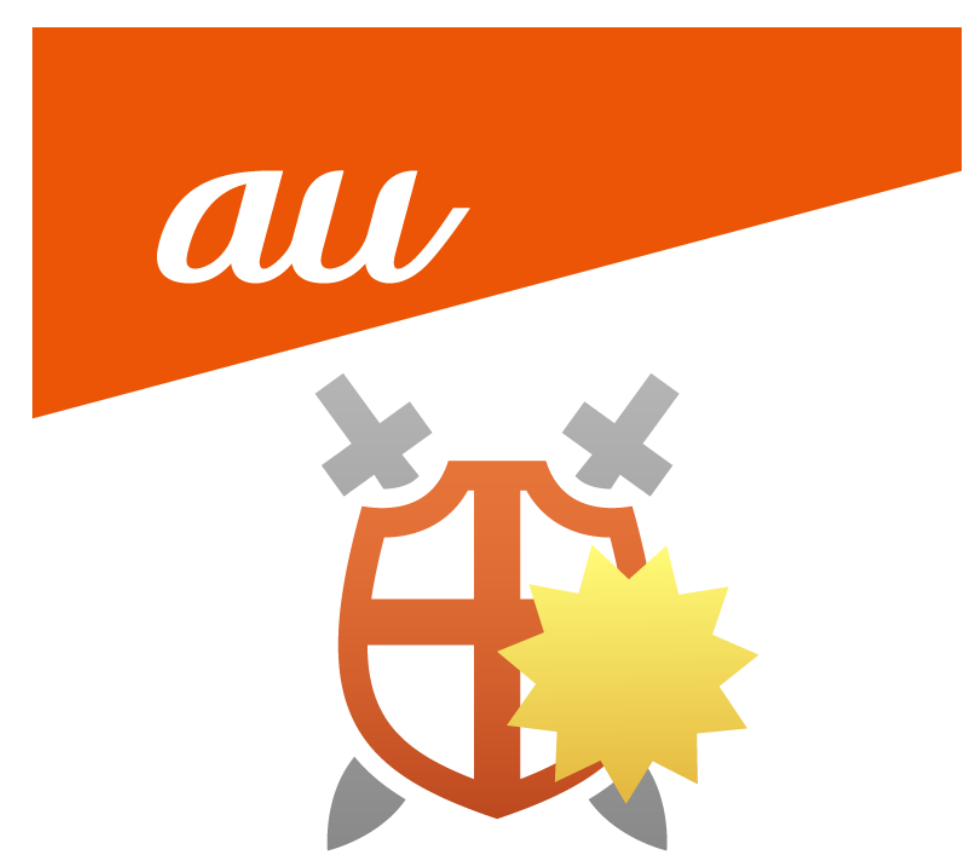

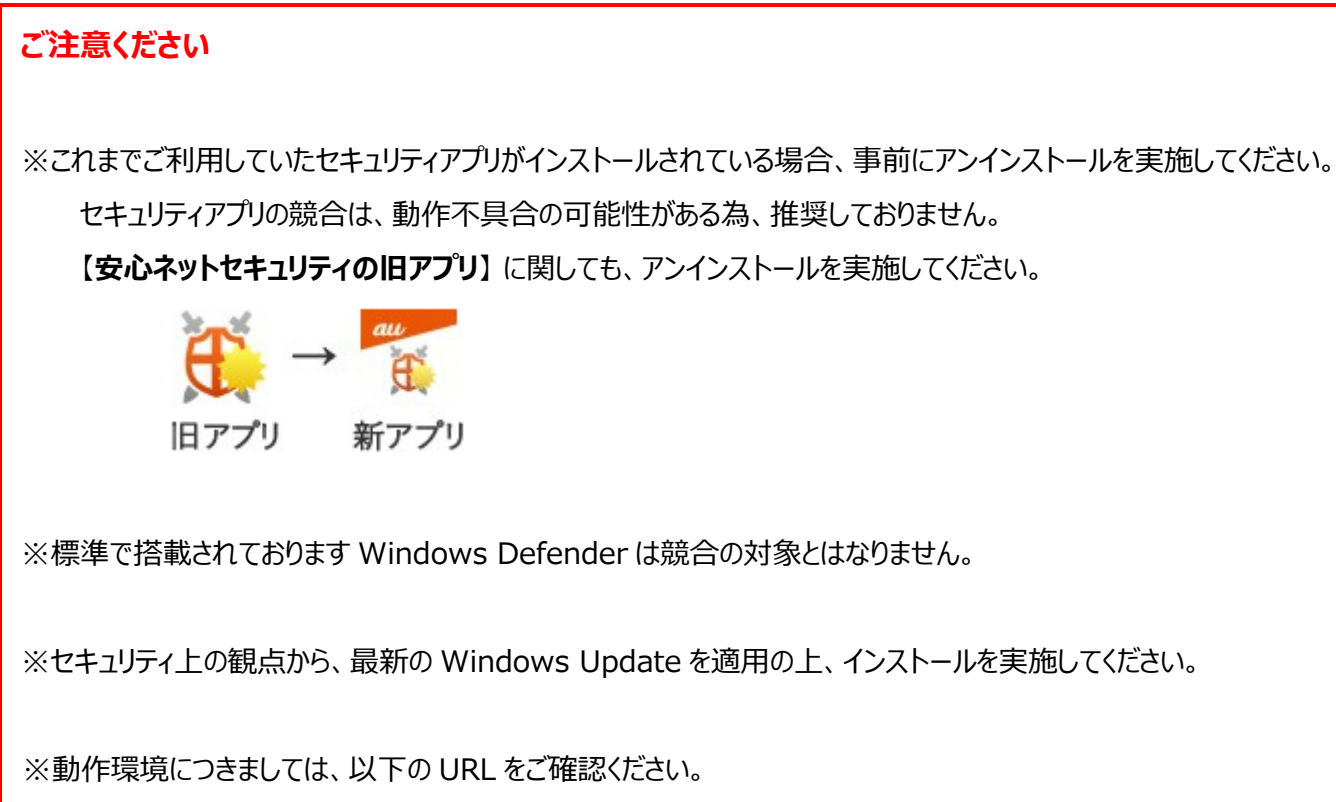

https://www.au.com/internet/service/auonenet/internetservice/anshin-security/

(1) ダウンロード用のメールを送付しますので、情報を入力します。

https://www.au-anshin-net.com/email?ansec

- ・認証キー (10 桁の英数 ※My au からご確認頂けます。本登録ページのみで使用します。)
- ・E メールアドレス(任意のアドレス。ポータルページや認証の際、ログイン ID として使用します。) ※複数回登録した場合、最後に入力した E メールアドレスが有効となります。 ※E メールアドレスは、事前にご用意頂く必要がございます (フリーメールでも可) ※au one net では、メールサービスのオプションをご用意しております。

取得・設定方法は以下の URL をご確認ください。

https://www.au.com/internet/service/auonenet/mail-homepage/

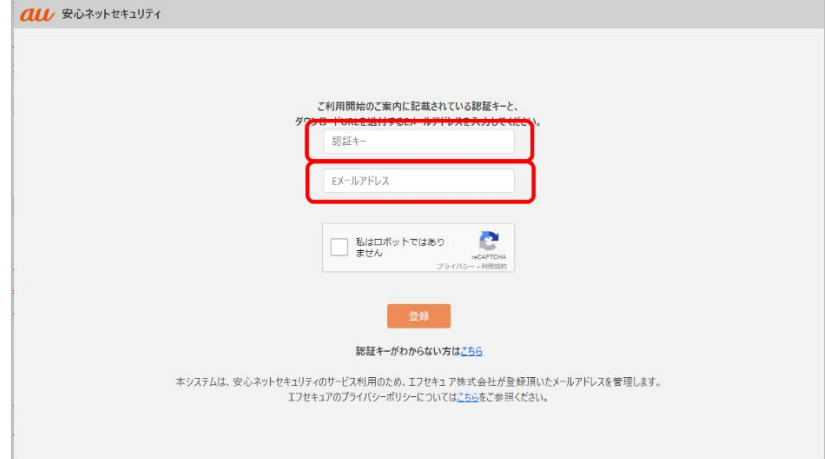

(2) 「私はロボットではありません」にチェックします。

※チェックをした際、以下の様に画像選択を促す画面が表示される場合があります。

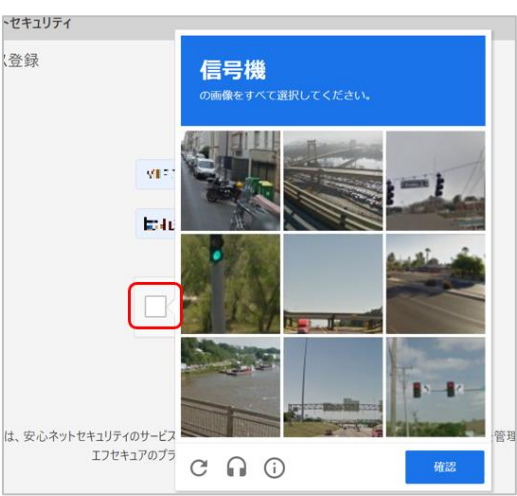

条件に応じて選択を行ってください。

(3) 指示された画像にチェックを入れたら、「確認」をクリックします。

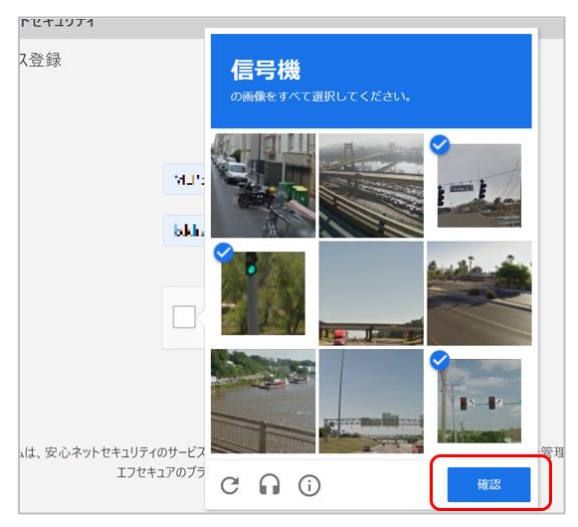

(4) 「私はロボットではありません」にチェックマークが入りましたので、「登録」をクリックします。

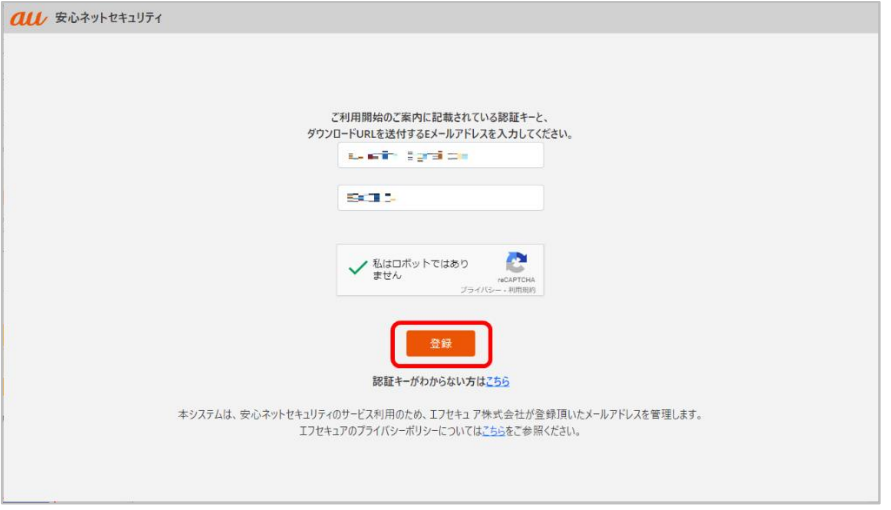

(5) 登録した E メールアドレス宛てに、インストール用の URL・パスワード情報等が記載されたメールが 送付されます。

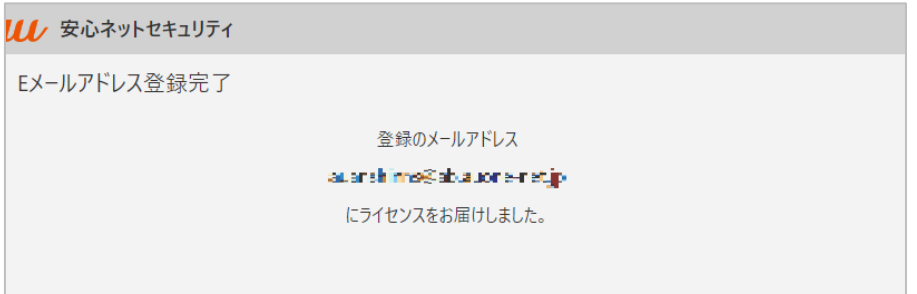

(6) 届いたメールを確認します。

・件 名:au one net 安心ネットセキュリティ アプリインストールのご案内

·送信元: auone net@f-secure.com

※初回受信のみ、パスワードが記載されています。

文章内にある「アプリをインストールする」をクリックします。

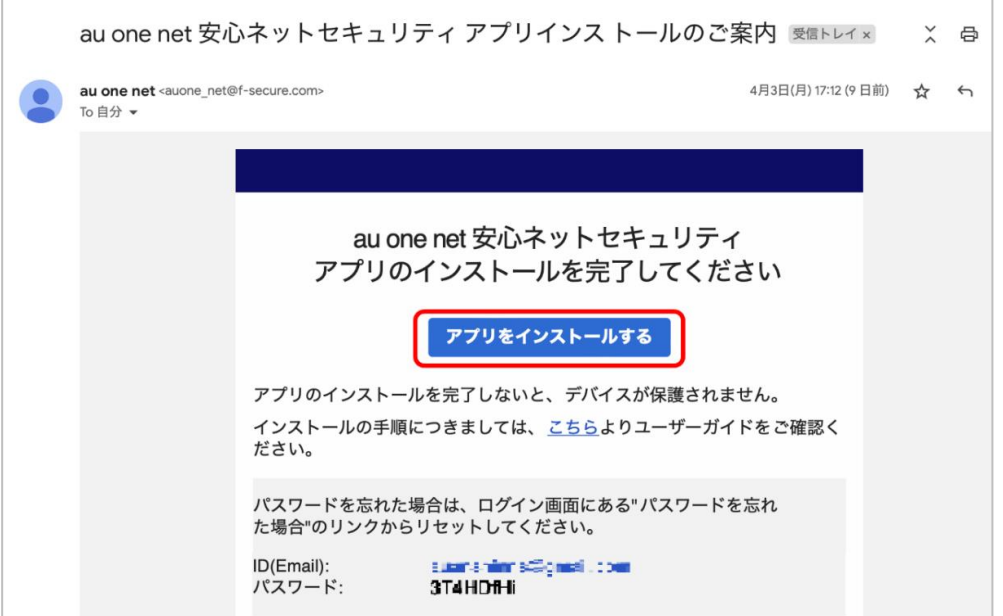

(7) 表示されたインストール用のポータルサイトにて、「Windows PC 版をダウンロード」をクリックします。

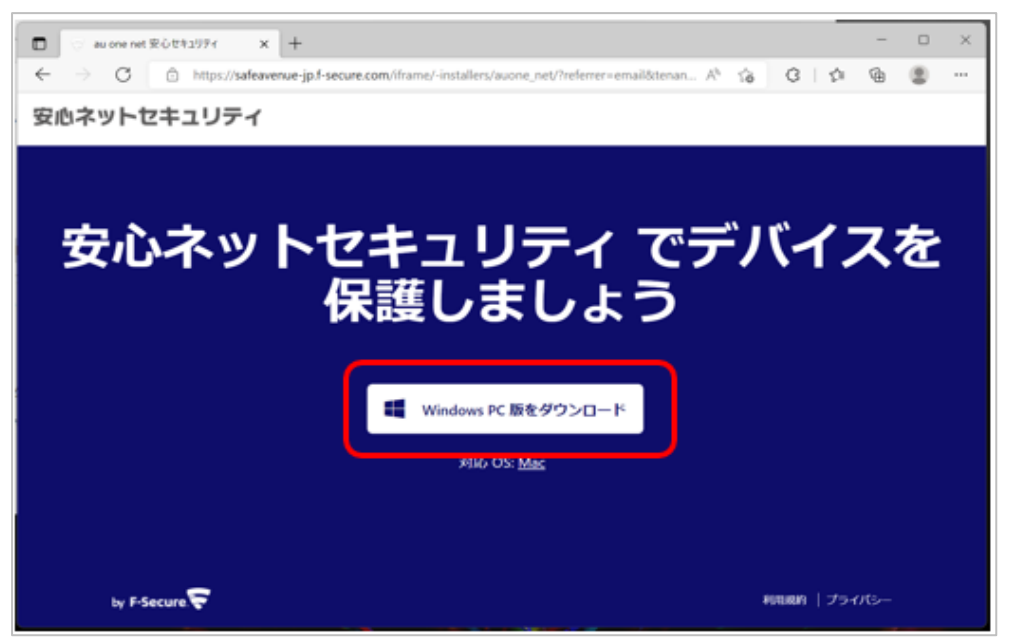

(8) インストール用のファイルがダウンロードされますので、「ファイルを開く」をクリックして、インストールを開始 してください。

※ご利用のブラウザにより、表示内容が異なる場合がございます。

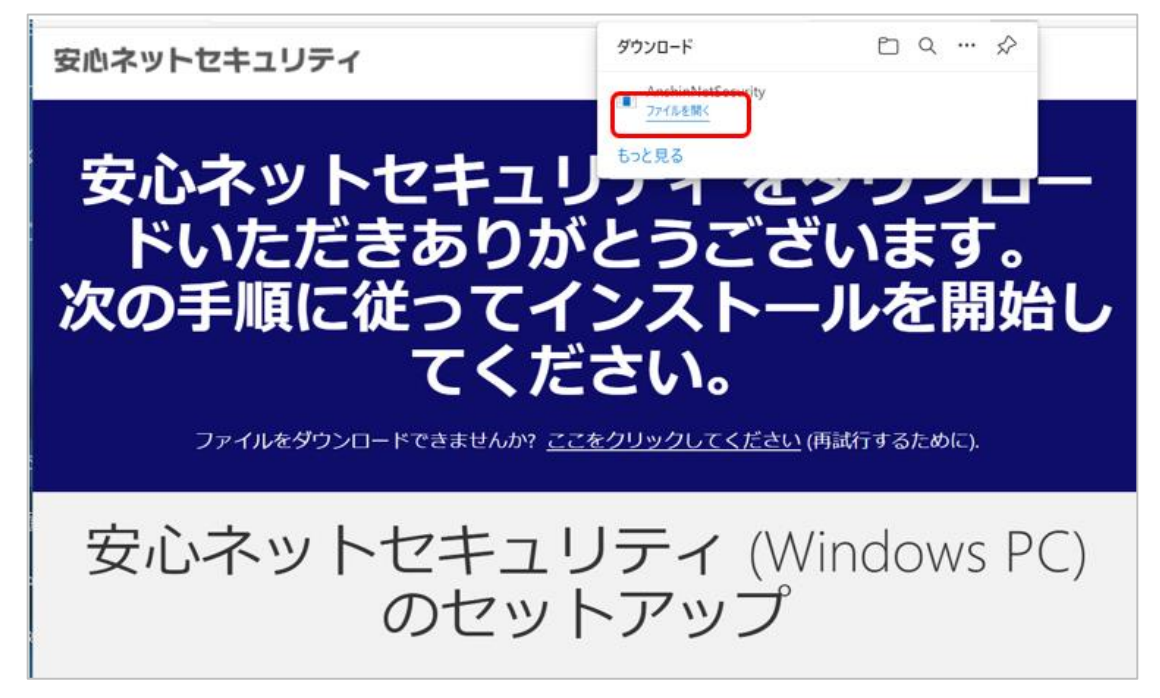

(9) ファイルを実行した際、以下の様に「このデバイスに変更を加える事を許可しますか?」とメッセージが表 示された場合は、「はい」をクリックしてください。

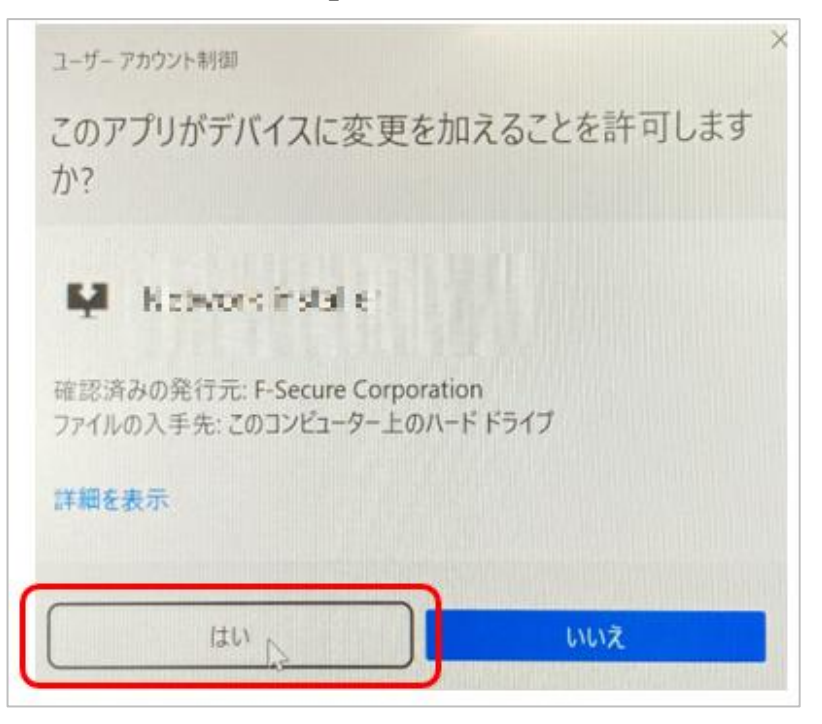

- (10) セットアップを開始します。以下を確認後、「同意して続く」をクリックします。
	- ・「使用許諾契約書」をクリックし、内容を確認してください
	- ・「パーソナライズされていない使用データを~」にチェックします。(任意)

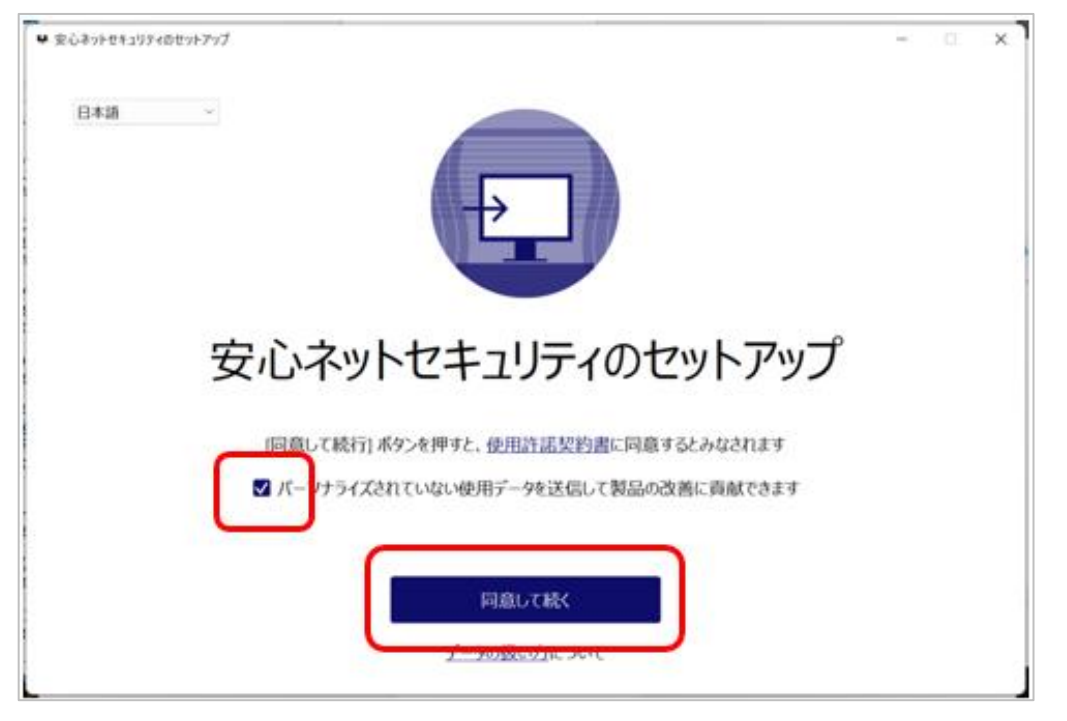

(11)セットアップが開始されますので、完了までお待ちください。

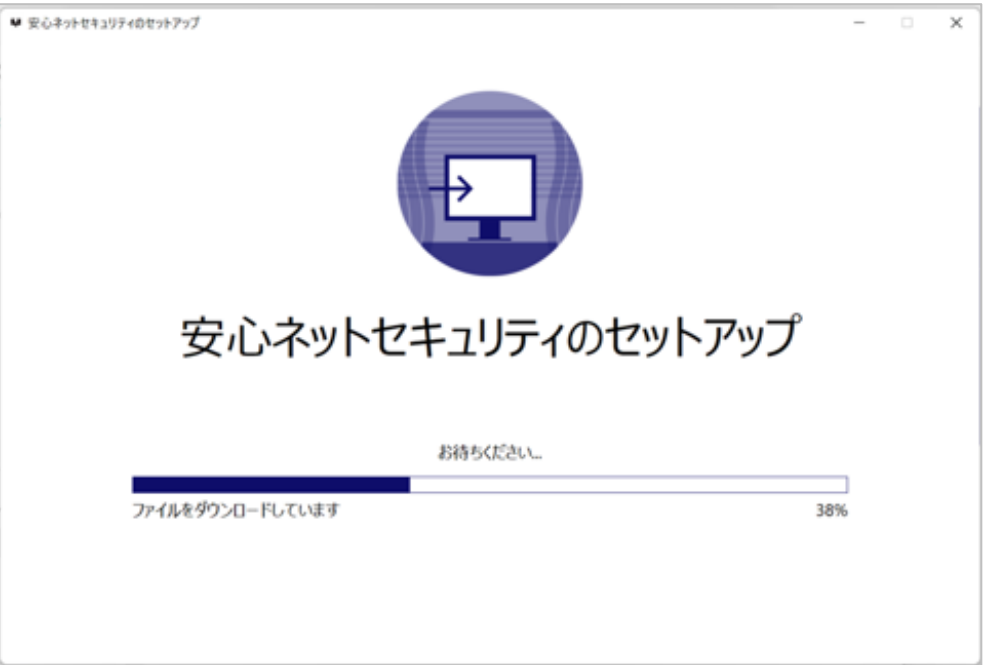

(12)インストール中、以下の認証画面が表示される場合は、「E メールアドレス」と「パスワード」を入力の 上、「ログイン」をクリックします。

※E メールアドレス登録ページにて登録した「E メールアドレス」、受信メールに記載のあるパスワードを 入力します。

※初回ログイン時は、パスワードを初期値からの再設定が必要になる場合がございます。

※パスワードを失念した場合、画面右下にある「パスワードを忘れた場合」より、再設定が可能です。

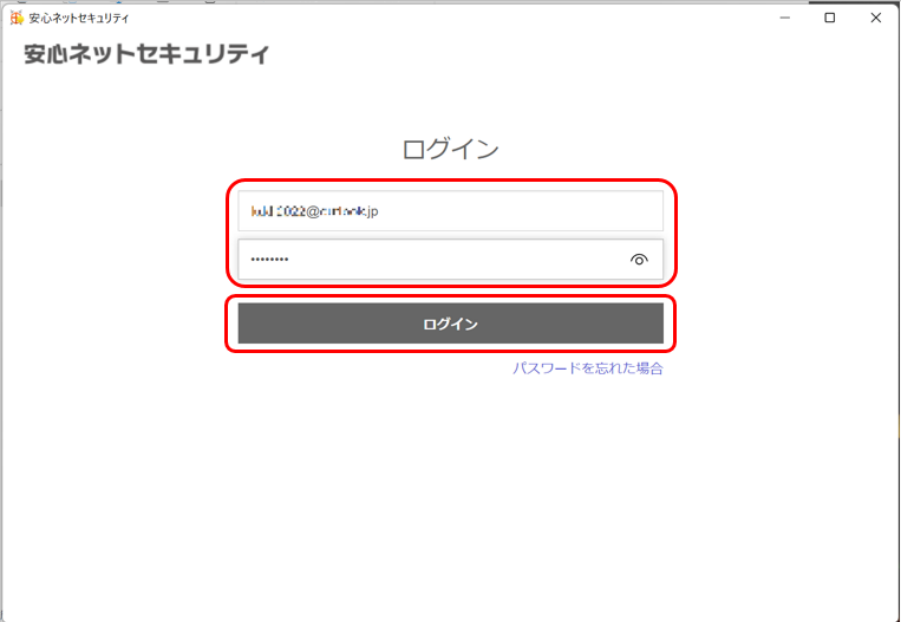

(13)セキュリティ機能をデバイスに追加する案内が表示されますので「続行」をクリックします。 ※初回インストール時は、名前の記載が無い「.さん」と表示されます。

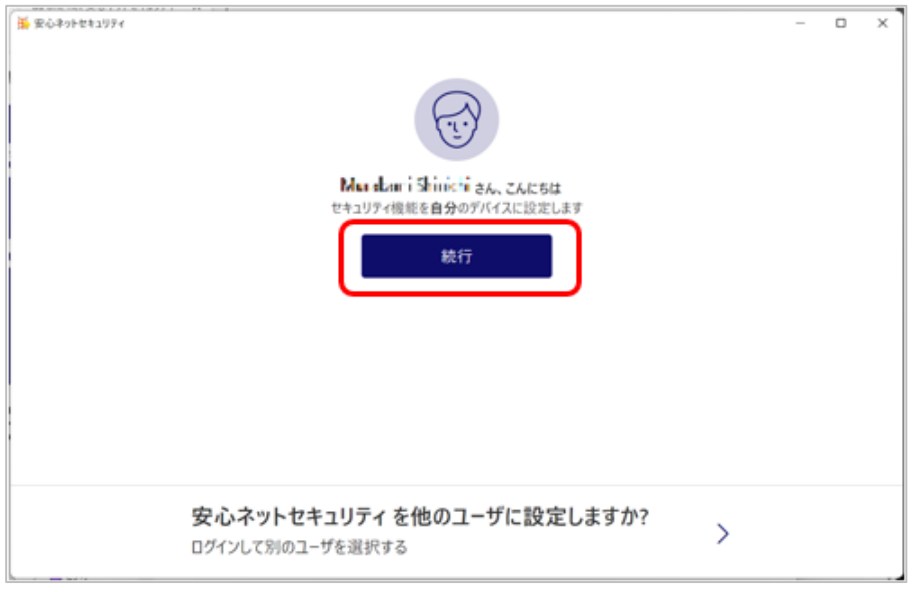

(14)安心ネットセキュリティのページが表示されますが、以下の画面が表示される場合、

更新完了までしばらくお待ちください。

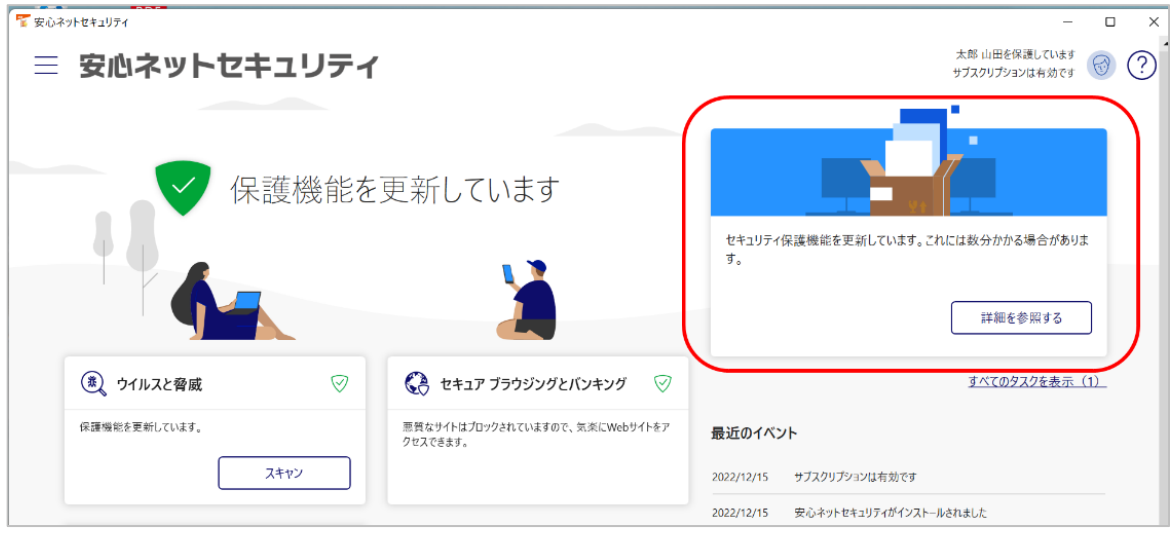

(15)以下の「アクションが必要です」および、「このアプリとの競合を防ぐために、このコンピュータから 他のセキュリティ製品を削除してください。」と表示されている場合は、セキュリティアプリが 競合している場合がございます。「削除」をクリックし、ご確認の上、他のセキュリティアプリの アンインストールをお願いします。

※セキュリティアプリの競合は、動作不具合の可能性がある為、推奨しておりません。

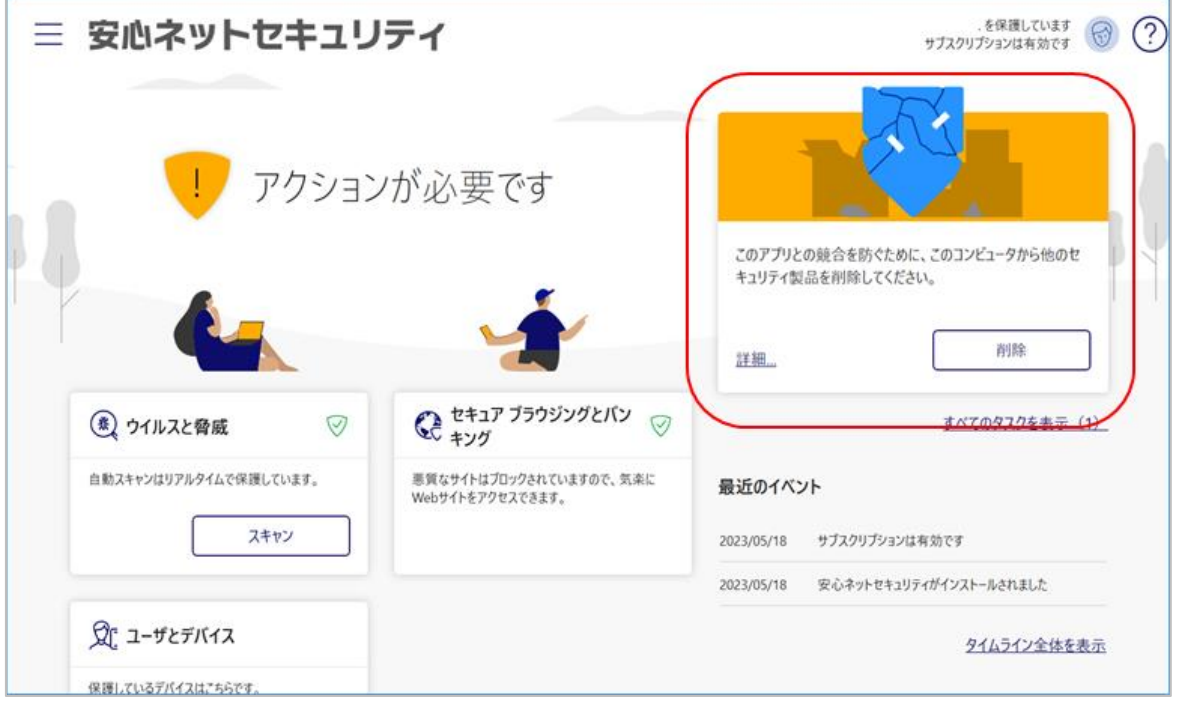

(16)以下の「アクションが必要です」と、ブラウジングを保護する設定の画面が表示される場合は、 詐欺サイトなどをブロックする拡張機能になりますので、設定を推奨しております。 Microsoft Edge や、chrome 等のご利用中のブラウザ毎に設定が必要となります ※ここでは一部事例を掲載しますが、その他のブラウザは別途、**各種ユーザガイド**

**「Windows 版 ブラウザの拡張機能をインストール」**の手順を参照してください。

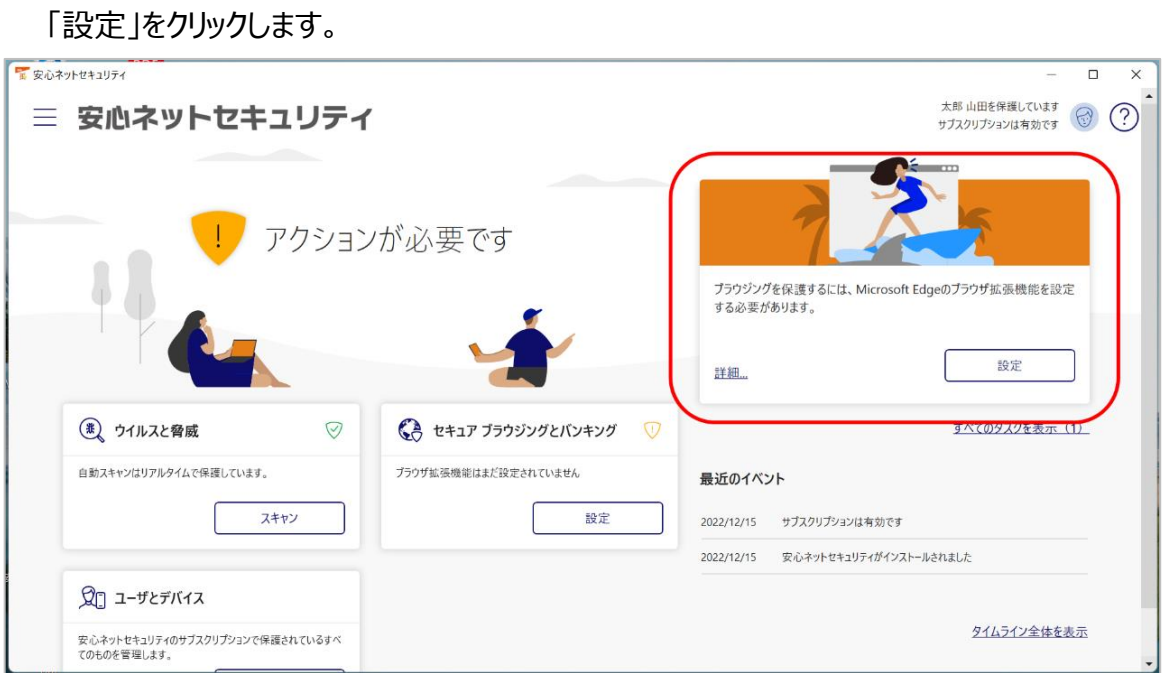

## **Microsoft Edge の場合**

## (18) 以下のページが表示されますので、「インストール」をクリックします。

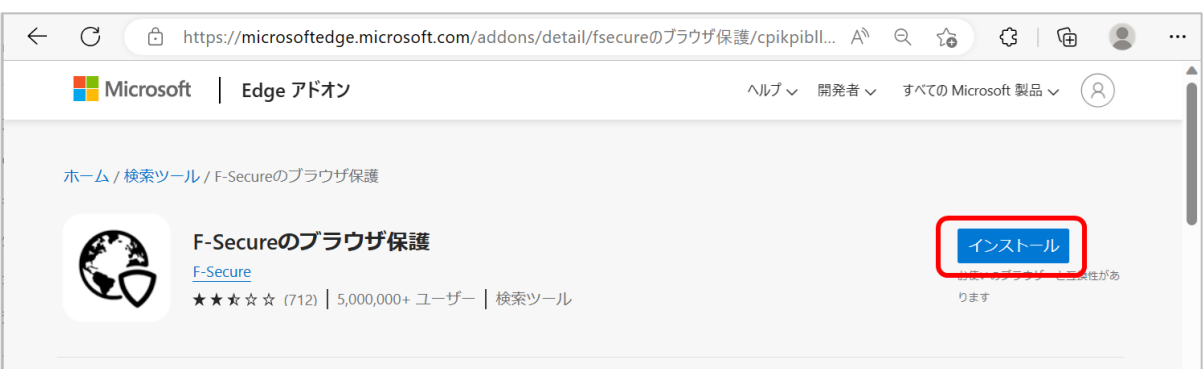

(19)確認画面が表示されますので、「拡張機能の追加」をクリックします。

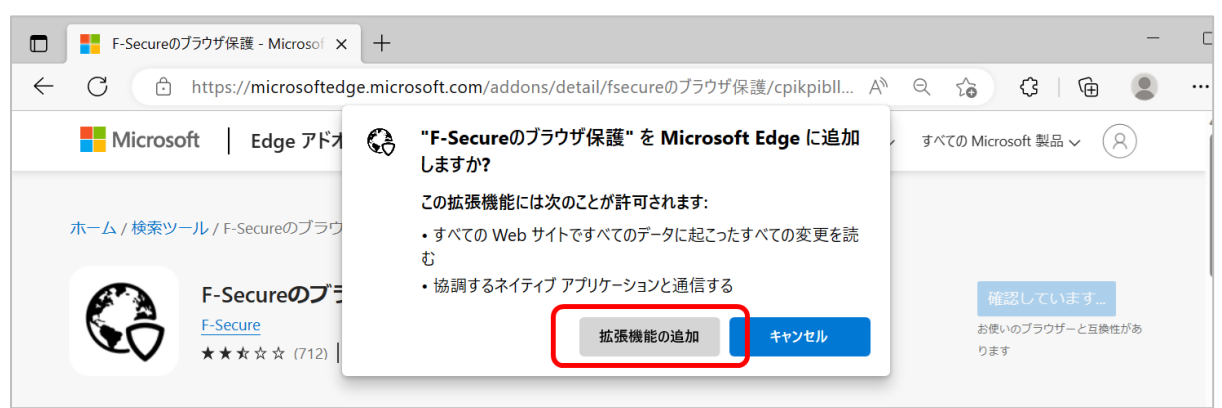

(20) ブラウザの保護機能が追加されました。

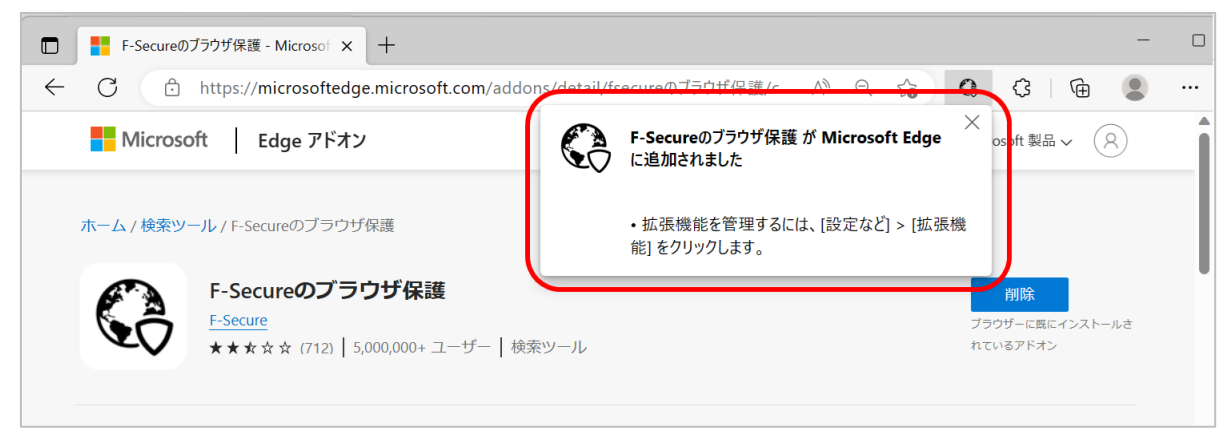

(21) Microsoft Edge の拡張機能に「F-secure のブラウザ保護」が追加されているのが確認できます。

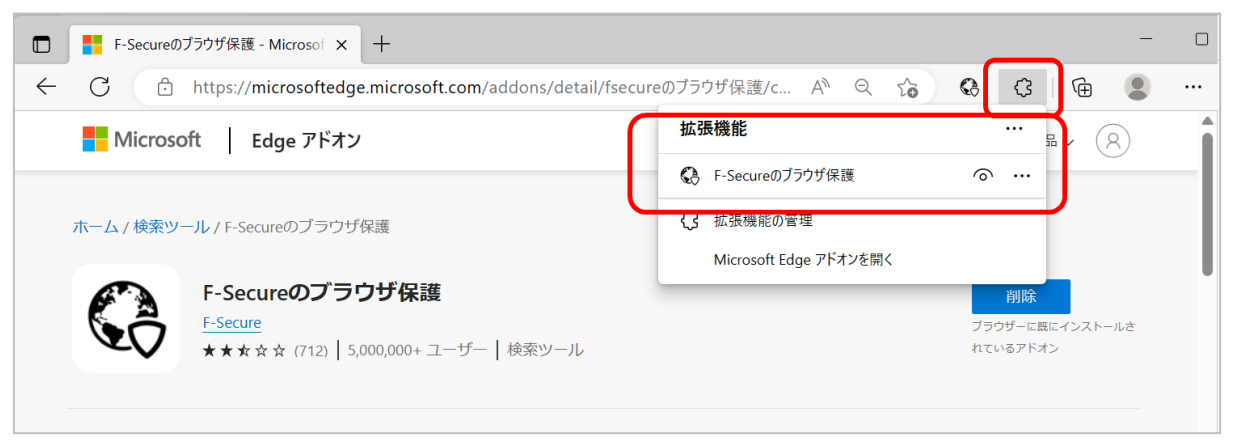

(22)インストール作業が全て完了となり、「保護されています」の表示になります。

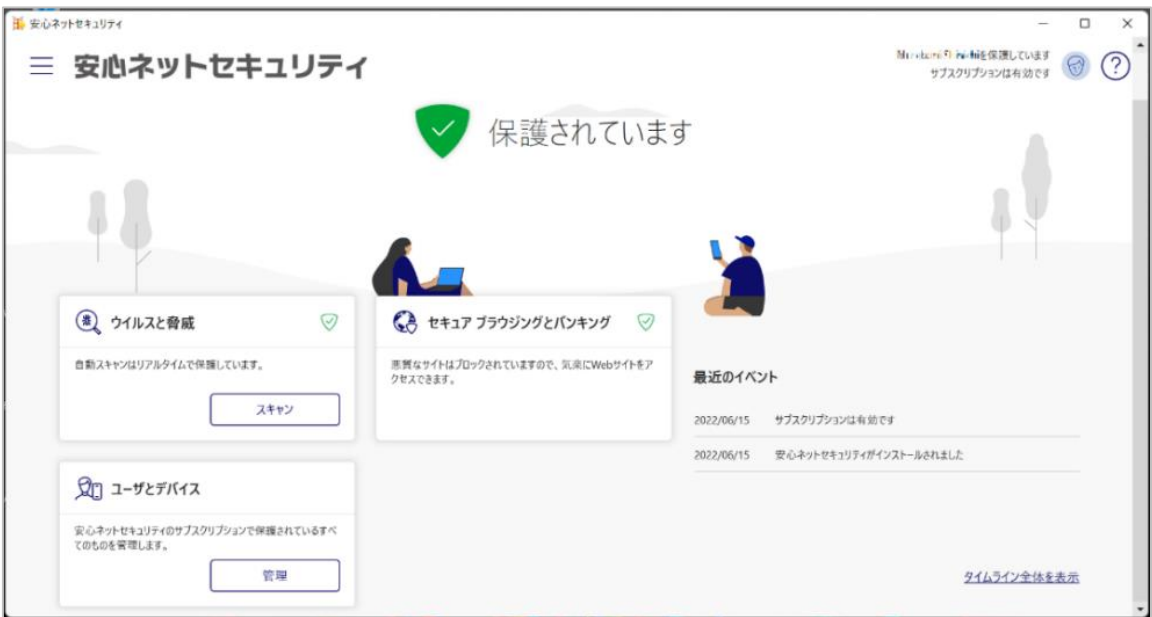

(23) タスクトレイにアイコンが追加されます。

ここから安心ネットセキュリティの画面を表示することが出来ます。 ※ご利用の環境により、表示内容が異なる場合がございます。

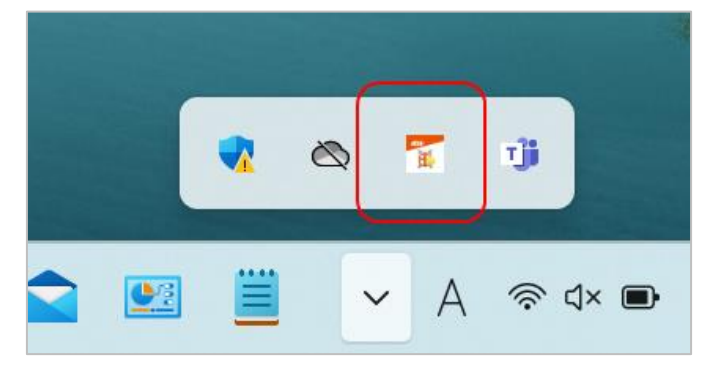